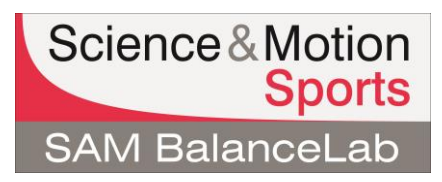

#### **What to do if the registration (software license key) doesn't work**

**Please note:** Please keep your software license key ready. The key is printed on the software key document.

**Basically there are 3 different messages that can occur in case of an error during registration:**

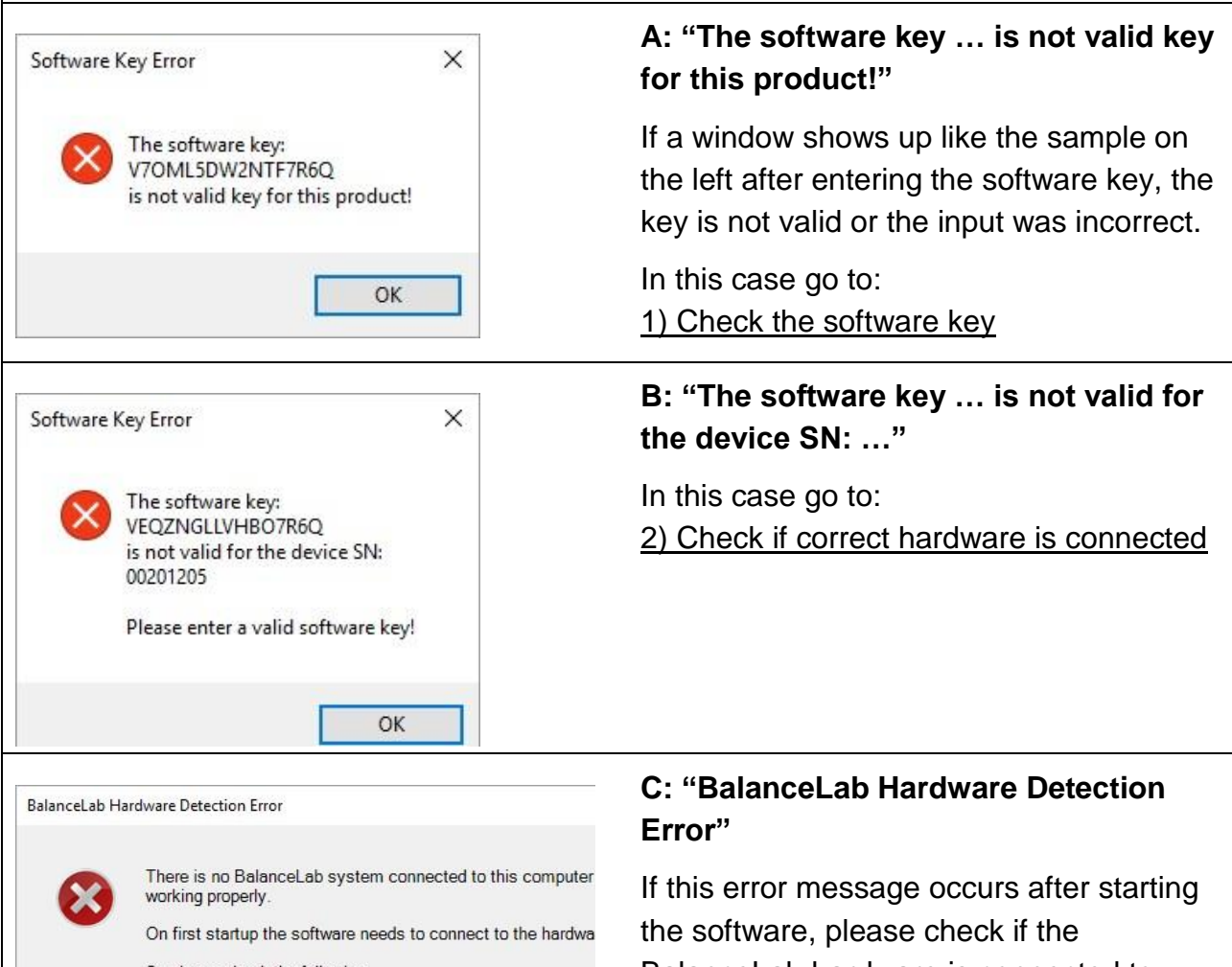

So please check the following:<br>- software and USB driver installed successfully (without erro

- USB cable connected to your computer - force plate is powered

The light on the force plate must be green if all this is done. You can check the USB driver status in the Windows hardwa System / Device manager / USB section. There should be a device listed with name "zebris FDM".

If this problem shows up again and you are not able to find a Science&Motion support by using the following email addres:

BalanceLab hardware is connected to your Laptop/PC.

If you are sure, that the hardware is connected to your computer and the error still occurs, please go to: [3\) Check USB driver installation](#page-3-0)

# **1: Invalid software key - check input and software**

<span id="page-1-1"></span><span id="page-1-0"></span>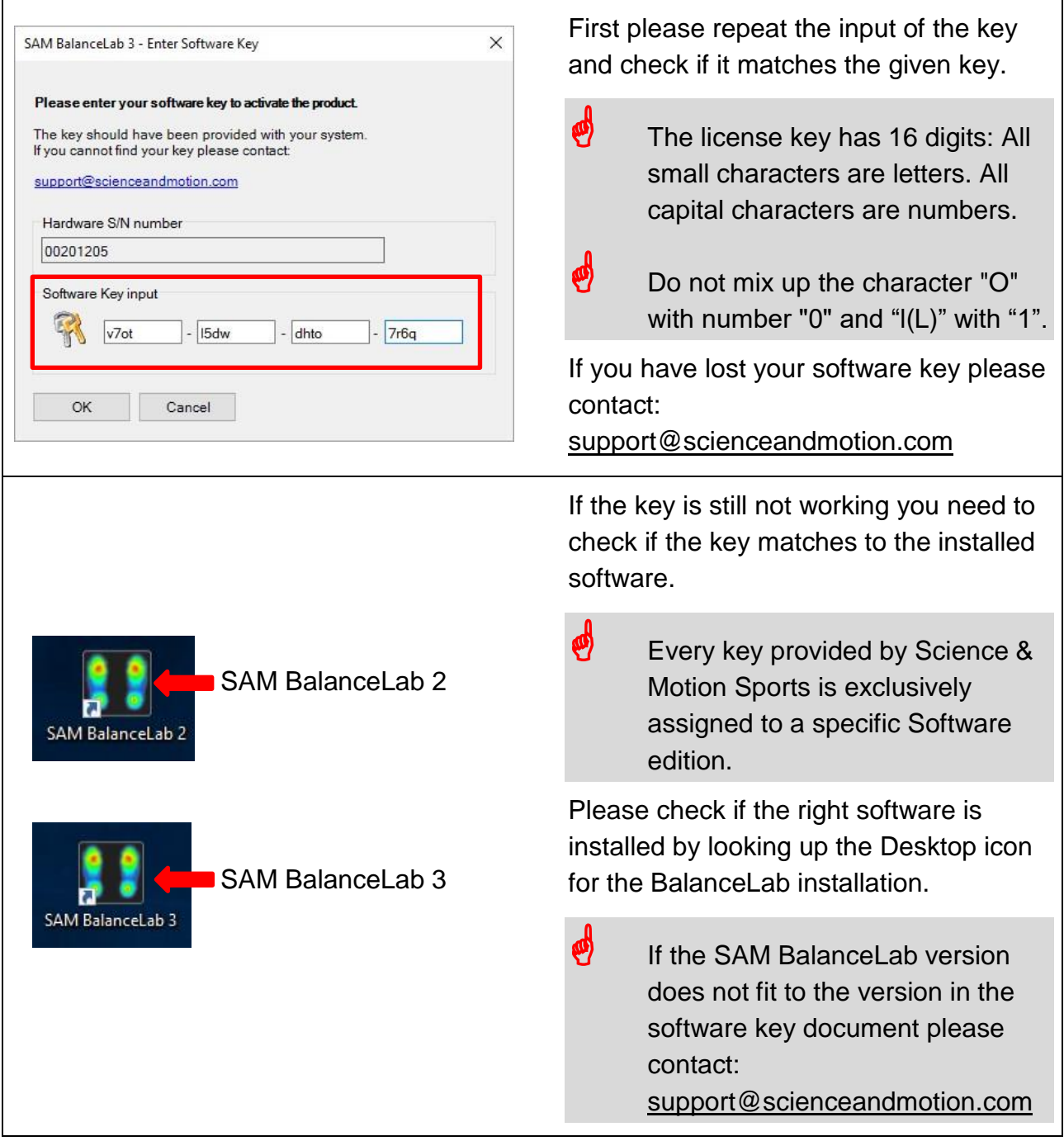

#### 2: Check if the correct BalanceLab pressure plate is connected

# **2: Check if the correct BalanceLab pressure plate is connected**

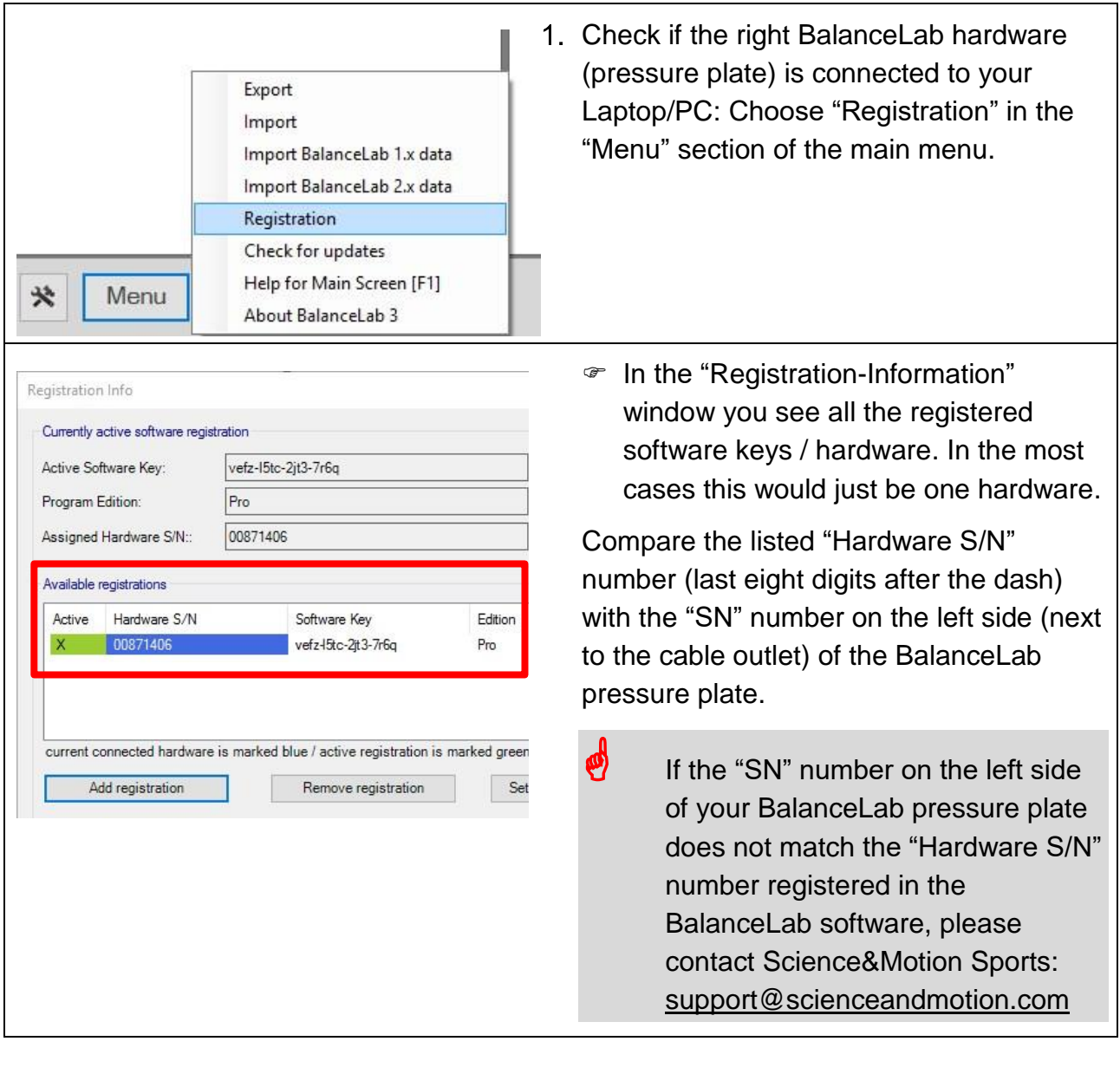

<span id="page-3-0"></span>3: Check USB driver installation

# **3: Check USB driver installation**

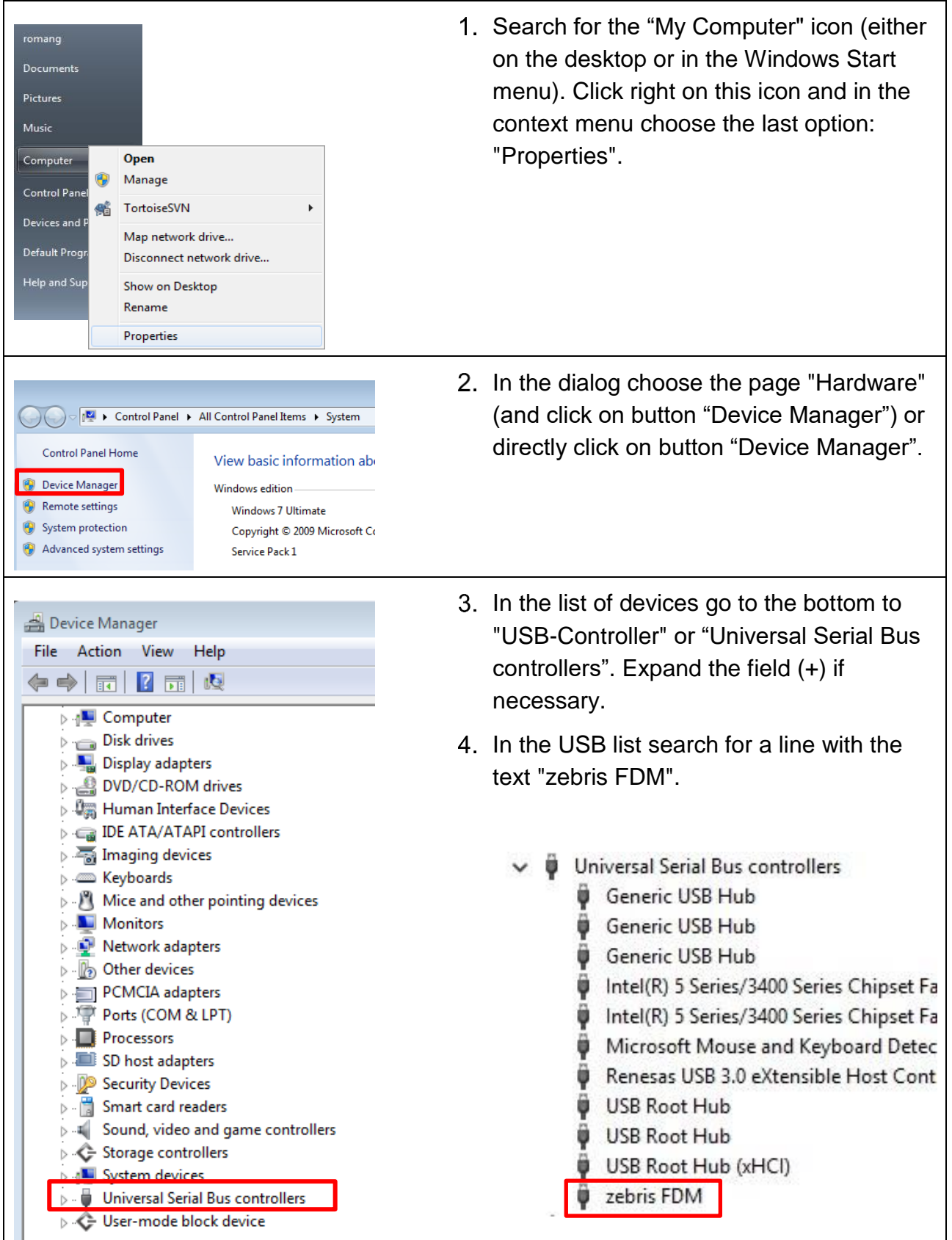

3: Check USB driver installation

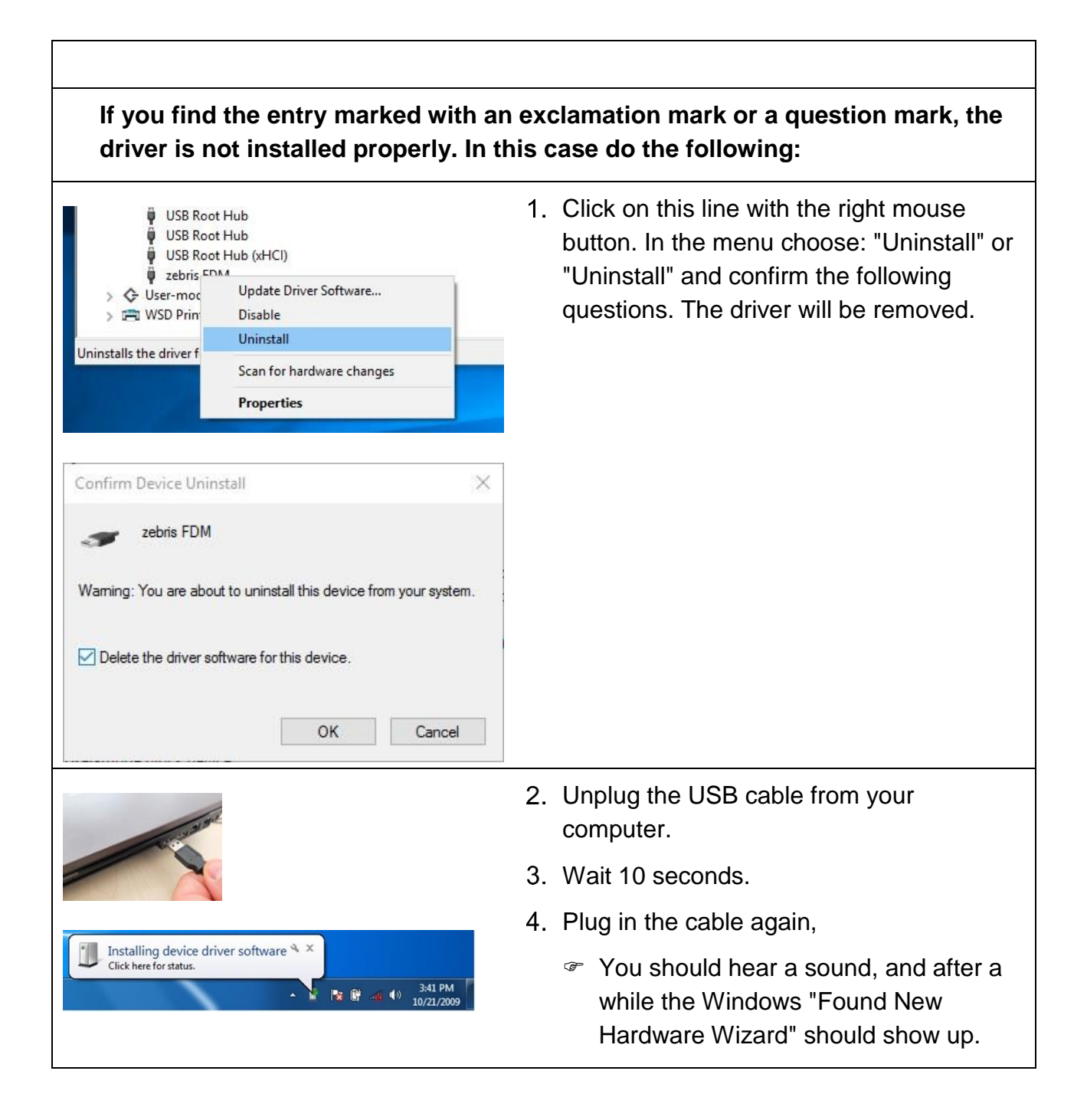

#### 3: Check USB driver installation

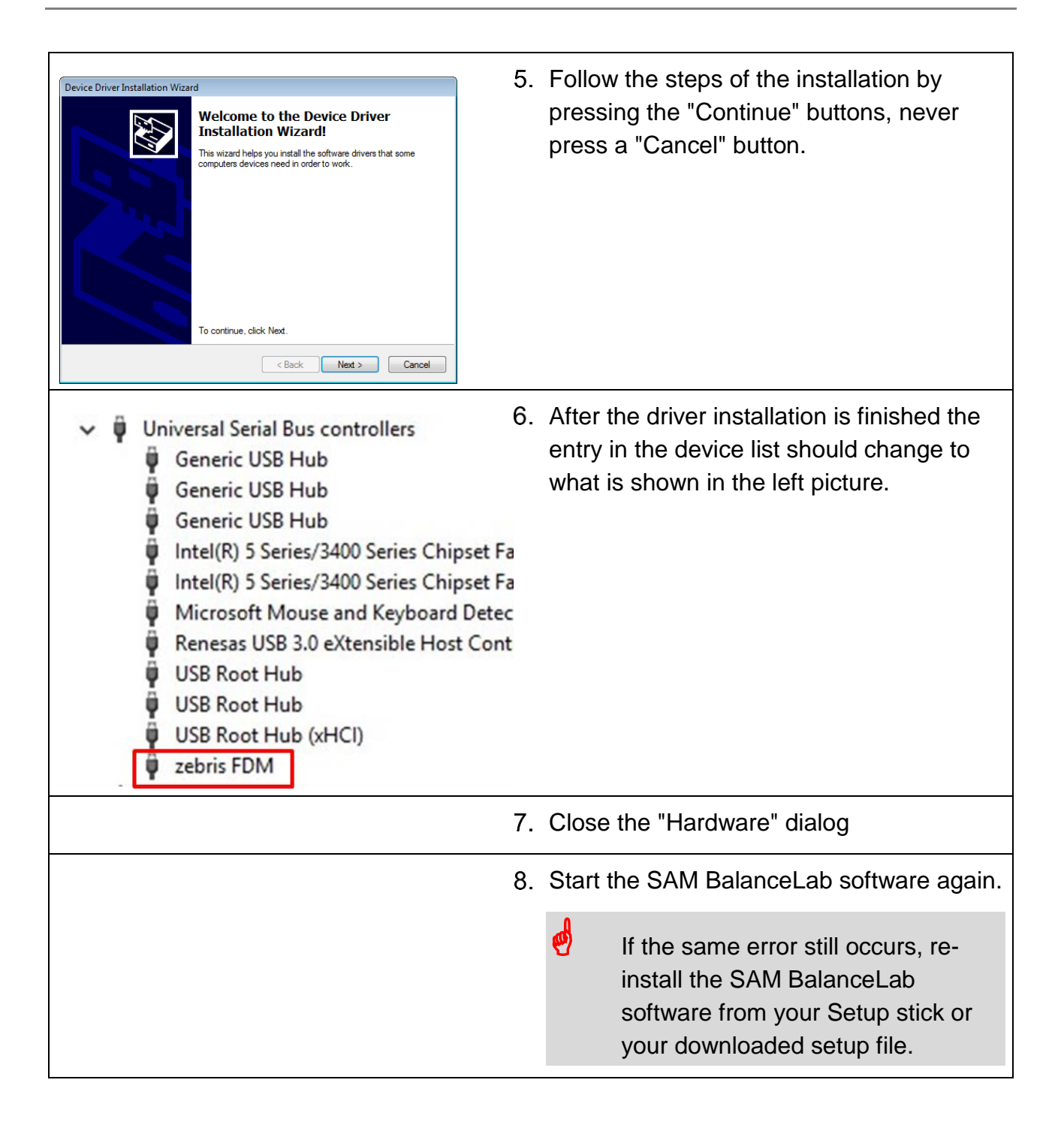